# compere

**KPM33B Three Phase Rail Smart Energy Meter Manual V2.1**

# △ Danger and Warning

The device may only be installed by professionals. Caused any malfunction due to not follow the instructions in this manual, Manufacturers will not bear any responsibility

 $\hat{A}$  Electric shock, burning and explosion

Devices must be installed and maintained by qualified

technicians. Before any operation on the device, should be isolated from the voltage input and power supply, and the

secondary windings of all current transformers are Short circuit.

Before operation, you must use testing devices to verify that the voltage has been cut off.

and contract parts and covers should be restored in place<br>before the device is energized

Please providing correct voltage during use.

Ignore these precautions may cause serious injury.

Do not pay attention to these precautions may cause serious injury.

### 1 Outline

### 1.1 Function introduction

KPM33B three-phase rail smart energy meter is designed with the most advanced microprocessor and digital signal processing tech<br>nology. A comprehensive three-phase electrical parameter measu<br>nement, display, energy accumul n are integrated. Strong anti-interference ability, and can work sta<br>bly even in serious electromagnetic interference.

#### 1.2 Application

 $\triangleright$  Measuring and monitoring power parameters in distribution systems.

Energy and Energy Efficiency Management System. > Internal power consumption statistics analysis and charging

statistics basis.  $\triangleright$  Electric energy metering automatic meter reading system.

> Intelligent Distribution Management System.

#### 1.3 Function features

 $\blacktriangleright$ It can measure three-phase voltage, current, active power, reactive power, apparent power, power factor, frequency, active power, reactive power.

> Multi-rate electricity metering, up to 8 time period a day, 4 rates can be selected.

 $\geqslant$  12-month history statistics function.

 $\blacktriangleright$  Standard configuration 1 -way RS485 communication interface. Modbus protocol.

Measurement display

Ġ

iase Avoltage: Ua

ৰ দি

ase B voltage: U

ৰ প

hase C voltage: U

৩ ৩

hase A current: la

ල ල

Phase B current: Ib

ত ত

Phase C current: Io

ত ভ

Total active power: P

৩ ৩

ital reactive power: Q

ত ভি

tal apparent power: {

ල ල

ৰ ভি

Frequency: F

卤卤

ower factor: PF

 $\blacktriangledown$ 

Rated current available: 10(100)A.

>LED indicator pulse.

> 1-way passive optocoupler collector active pulse output. > Front-end integrated DSP measurement chip, data will be

saved permanently after power failure.

> Double-row display of power and electrical parameters at the same time.

> Built-in magnetic latching relay, can realize prepayment function

>35mm standard rail installation, beautiful appearance, easy installation

Multi rate electric energy statistics: 4 kinds of rates, 2 sets of time zone tables, 2 sets of time interval tables.

Long press key

Year month day

ৰ প

Week day

ত ত

Hour minute second

ৰ ভি

limportactive

ত ভি

tal import reactive ene

ত ভি

tal export active energ

৩ ৩

tal exportreactive ene

ত হৈ

otal sharp active energy

卤卤

lotal sharp reactive energy

ত ত

Total peak active energy

ල ල

l peakreactive en

ৰ দি

 $\blacktriangledown$ 

 $\left|\blacktriangleleft\right|$ 

-Press key

–Press key

# 2 Technical Parameters

2.1 Environmental conditions Operating temperature: -25°C ~ +70°C Storage temperature: -30℃~+75℃ Relative humidity: 5% ~ 95% No condensation Altitude: 3000 meters below

2.2 Rated parameters Input voltage: AC 3\*220/380V Input current: 10(100)A Power consumption: <2VA

Overload capacity: AC voltage loop 1.2 times the rated voltage Continuous

operation 2 times the rated voltage, Allow 10S

AC current loop 1.2 times the rated voltage, Continuous operation

20 times the rated voltage, Allowed 1S

#### 2.3 Precision index

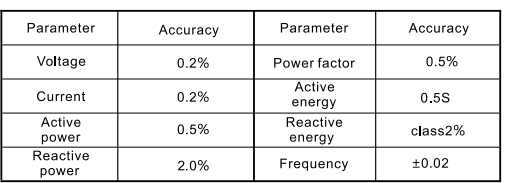

### 2.4 Electrical insulation performance

Power frequency withstand voltage: comply with GB /T13729-2002 For the performation of the provisions, Power frequency voltage 2KV, 1 minute.<br>Insulation resistance: Comply with GB / T13729-2002 provisions, Impulse voltage: Comply with GB / T13729-2002 provisions,<br>Impulse voltage: comp

2.5 Mechanical properties

**Vibration response**: IEC255-21-1:1998, level 1

**Vibration durability**: **Impact response**: IEC 255-21-2, level 1 **Impact durability**: IEC 255-21-2, level 1 **Collision**:

Before starting the measurement, please make the settings. When entering the setting screen, you need to press and hold  $\boxed{\text{mns}}$ for 3s to enter the password input interface, the default password: 6666. Press the ENTER key to enter the parameter setting interface, then press the  $|\blacktriangledown|$  key to select the parameters to be set. After pressing the FINTER key, the leftmost digit of the set value starts to flash. Press the  $\left(\bigvee$  key to select the digit to be modified, and press the  $\left(\bigvee$ key to increase the value of the modified digit. After all modifications are completed, press the **ENTER** key to confirm. In the setting interface, if no key is pressed for 30s, it will return to measurement display screen.

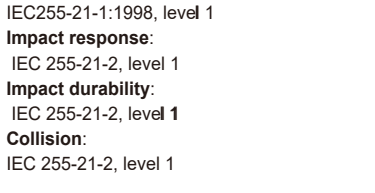

2.6 EMC performance

Password input<br>1st 5 is flashing<br>PASS: 5666

CT ratio: CT\_I

ф

eter address: Adr

₫

Baud rate: bps

φ

Data format: dAtA

Clear energy: Ceny

φ

南

ඉ

module: rStM

Reboot the wirele

ear leftenergy: C\_SE

tection password: PAS!

munication restart: rCF

IEC61000-4-2,level 4 **Fast pulse group immunity**: **Surge immunity**: IEC61000-4-5, level 4

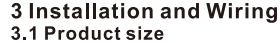

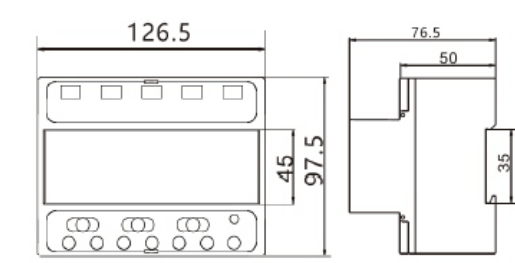

### 3.2 Installation and wiring

KPM33B-typical wiring diagram

**Electrostatic discharge immunity**: IEC61000-4-4, level 4 **Power frequency magnetic field immunity:**  IEC61000-4-8, level 4

Press V down key to modify the flash value

Press Q left key to change th<u>e</u> modification

**YES** 

if 6666

CEny:no

# **6. Change Password**

Initial password: 6666, users can set by themselves. Note: When setting the password, please save the password in advance and set it carefully.

### **5.3 Parameter settings**

Select the bit to modify Change in value

 $\lceil \cdot \rceil$  Select the bit to modify Change in value Adr:001

#### **1. Current ratio setting**

When the current is connected to the instrument by indirect access method and the current is connected through the transformer, set this item to the actual transformer ratio, and set the current ratio to 1 in the rest of cases. **Note: Setting range: 0001~9999; Default value: 0001**

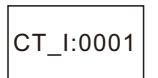

**REBU Confirmation key. After modification, press** ENTER key to complete the modification

#### Confirmation key. After modification, press ENTER key. The bit won't flash and the modification is completed.

Confirmation key. After modification, press ENTER key. The bit won't flash and the modification is completed.

Confirmation key. After modification, press  $rELy: on$   $\begin{bmatrix} \text{km} \\ \text{EMT} \\ \text{ENTER} \\ \text{key to complete the modification} \end{bmatrix}$ 

**2. Modbus RTU address setting** The meter address is for standard Modbus RTU communication. On the same Rs485 line, the meter address can't be the same. **Note: Setting range 001-247. The default address is 001.** 

**3. Baud rate setting** The baud rate of Rs485 port can be set according to your system.

#### **5 Operation Instructions** 5.1 Interface display

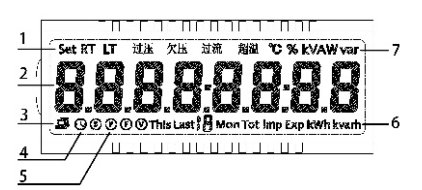

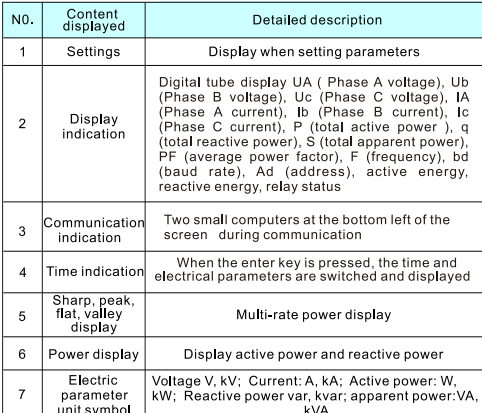

# 5.2 Operation and display<br>Measurement and setting display flow chart

Three touch buttons on the front panel, they are labeled from left to right as Evey, Vey, ever key. The display of different measurement data and the setting of parameters can be realized through the operation of three buttons.

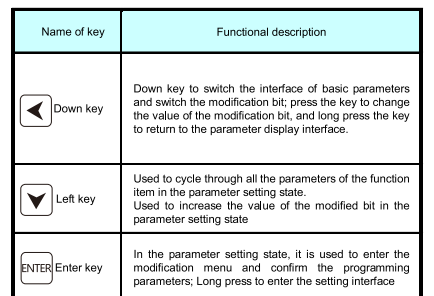

### 5.3 parameter setting menu is as follows

Before starting measurement, please set<br>If you want to enter the setting interface, you need to press  $^{\rm{hml}}$  and h old for 3 seconds to enter the password input interface. The default p<br>assword is 6666. Enter the password. Press  $\mathbb{F}_{\text{max}}$  key to enter the para<br>meter setting interface, then press  $\bigtriangledown$  key to select theitem to be After pressing the **Fig. 12.** Here is the set value begins to flash. Press  $\lceil \cdot \rceil$  to select the digit to be modified. Press  $\lceil \mathbf{v} \rceil$  to increa  $\frac{\text{mean}}{\text{mean}}$  to select the modified digit value. After each modification, press<br>se the size of the modified digit value. After each modification, press<br> $\frac{\text{mean}}{\text{mean}}$  to confirm. In the setting interface, if there is no eturn to the measurement display.

But the parity of each device should be the same. **Note: Optional 1200bps, 2400bps, 4800bps, 9600bps, 19200bps. Default: 9600bps**

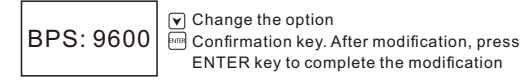

#### **4. Data format**

Rs485 data format can be set based on your system. Note: 81O (Odd parity), 81E(Even parity), 81N (No parity)

Change the option Confirmation key. After modification, press ENTER key to complete the modification dAtA: 81E

### **5. Clear energy data**

Clear current, historical and multi-rate active and reactive energy. The default is No. You can switch to YES to clear.

> Change the option **Confirmation key. After modification, press** ENTER key to complete the modification

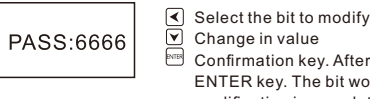

Change in value Confirmation key. After modification, press ENTER key. The bit won't flash and the modification is completed.

**7. Reset wireless communication** Reset the configuration of wireless communication. Users can reset the network and server information. Default no, you can switch yes to reconfigure.

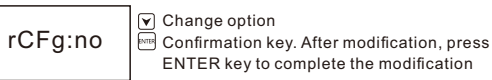

## **8. Restart the communication module**

After reconfigured the wireless communication, users need to restart the communication module. Note: no means no need to restart, yES means restart.

Change option

rStM:no

**9. Clear paid energy** Used to clear the left paid power.

Note: no means no need to clear, yes means clear. Change option

> Confirmation key. After modification, press ENTER key to complete the modification

C\_SE:no

**10. Control mode setting**

Used to change the control mode of the meter relay. Note: rMod (remote control), LMod (local control)

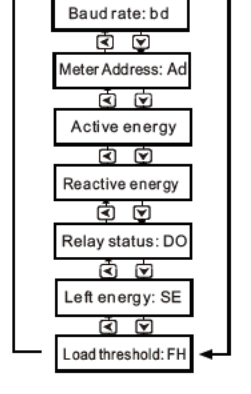

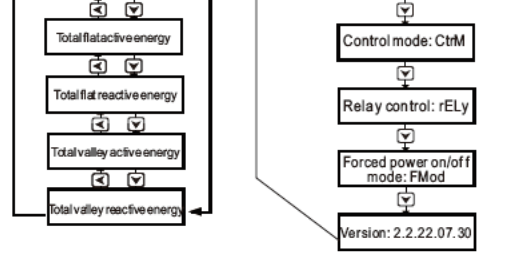

Long press

 $[3]$  key

≺

Change option  $\mathsf{CtrM}\colon \mathsf{rMod}\mid \mathbb{F}$  Confirmation key. After modification, press ENTER key to complete the modification

#### **11. Relay on/of f setting**

Used to set the relay open or closed mode (only in local control mode, it will take ef fect from next time), and the status after the last relay action is displayed at the same time. Note: on (relay close), oFF (relay open)

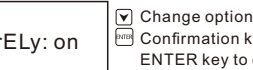

**12. Forced power on/of f setting** Displays the current forced power-of f mode of the meter, which cannot be changed locally. Note: n-P (non-forced mode), f-b (forced mode), f-P (mandatory power on mode)

# Fmod: n\_P

**13. Current version**<br>Displays the current software version 2.2.22.07.30

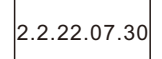

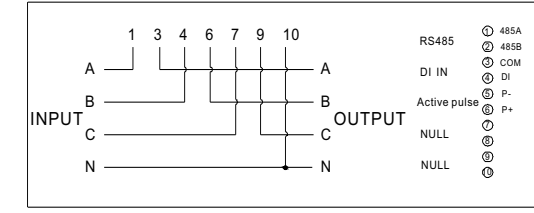

## **4 Function Description** 4.1 Energy Measurement

KPM33B records historical total active energy; total reactive energy;<br>import/export active/reactive energy; active energy and reactive ene<br>rgy freeze on historical 12 settlement days (0:00 on the 1st of each month)

KPM33B also provides multi-rate electric energy, provides four rates<br>for sharp, peak, flat and valley; and can set up to 8 time periods in 24<br>hours a day. It can record the total active/reactive energy for sharp, peaks, flats and valley, record four rates for 12 months active/ reactive<br>ve, and four-rate historical energy.<br>Example: The daily electricity metering is calculated in 5 time period

s. The details are as follows

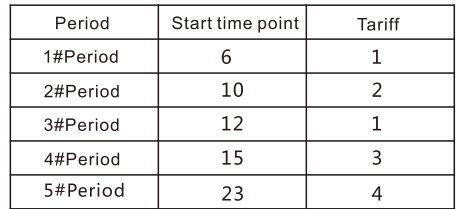

Description

1# Period: from 6 to 10, the tariff is 1:  $2# Period: from 10 o'clock to 12 o'clock, the tariff is 2; 3# Period: from 12 o'clock to 15 o'clock, the tariff is 1; 4# Period: From 15:00 to 23:00, the tariff is 3; 4# Period: From 15:00 to 23:00, the tariff is 3;$ 

5# Period: From 24 o'clock to 6 o'clock the next day, the tariff is 4 Remark: The electricity kWh of the same tariff will be calculated together.

## 4.2 Pulse

Pulse output:KPM33B also provides active/reactive energy metering, 1<br>active energy pulse output function, using optocoupler open collect or output. The method of energy accuracy inspection refers to the of distinct the measurement regulations:<br>national measurement regulations:<br>Measurement procedures: Pulse error comparison methods for stan

dard meters. Electrical characteristics: Open collector voltage VCC ≤ 48V, curren

 $t$  Iz  $\leq$  50 mA Pulse constant: 3200imp/kWh

#### 5.4 Parameter settings Parameter setting menu structure menu is as follows Factory default value

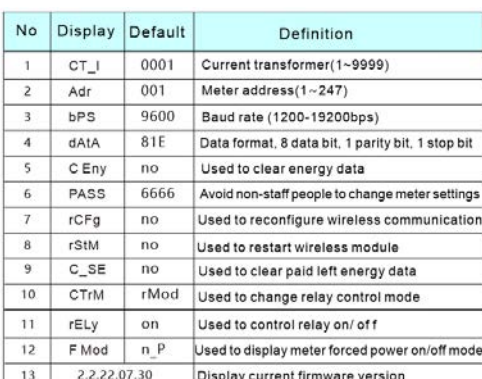

### **6 Communication**

KPM33B supports MODBUS-RTU communication protocol, one start bit, 8-bit data bits, parity bit, 1 stop bits, each byte length is 11 bits

Supported baud rates: 1200bps, 2400bps, 4800bps, 9600bps, 19200bps Factory default communication parameters: 9600bps, Even pa

rity bit 1 start bit + 8 data bits + 1 parity bit + 1 stop bit

The format of the data frame is as follows:<br>The format of the data frame is as follows:<br>Address field + command field + data field + CRC check field

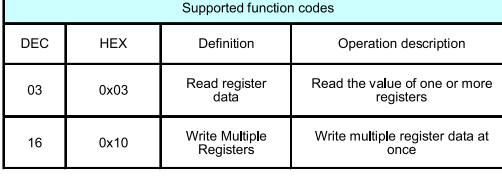

#### 6.1 System parameters read and write

This area stores system parameters related to equipment opera tion, including communication parameters, current ratio, etc.,<br>which can be read by using the Modbus protocol 03H function<br>code, or using the 10H function code setting.

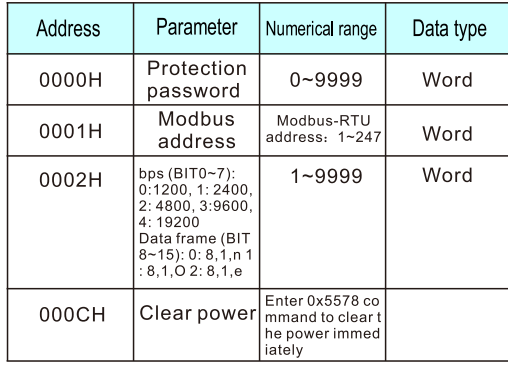

# 6.2 Basic measurement parameters Area

Basic measurement area, mainly measuring basic vo Itage, current, power, power factor, etc.; All parameters in this area are real-time measuremen

t parameters and are read using the Modbus protocol 03H function code, It is read-only data. The data form

#### **Wireless communication**

KPM33B supports WiFi wireless communication mode and can be connected to enterprise wireless AP. The uplink adopts mqtt protocol for data communication with the master station. The specific configuration steps are as follows:

- Check whether the power supply voltage and other wiring are correct, and the power supply voltage should be within the working range;
- Turn off the device and host comp

The following devices are not covered by the free warranty: . Damage caused by incorrect installation, use, and storage • Abnormal operation and application conditions beyond the

product specifications

· Devices repaired by organizations or persons not authorized by

extrement<br>Peak active energy o

Henan Compere Smart Technology CO., LTD. Telephone:+86-371-86181681 Fax:+86-371-67890037 Web:www.comperepower.com Address:No.41, Dongming Road, Zhengzhou, Henan Province

China

The final interpretation of this manual is owned by Henan Compere Smart Technology Co., Ltd.

the company. . Devices that have exceeded the free warranty period. **12 Contact Details** 

0110H

0112H

Step 1: Set mobile hotspot Set the WiFi hotspot account to compere-debug and the password to kpm-debug for the meter to connect. Then start the **11.2 Warranty Restrictions** 

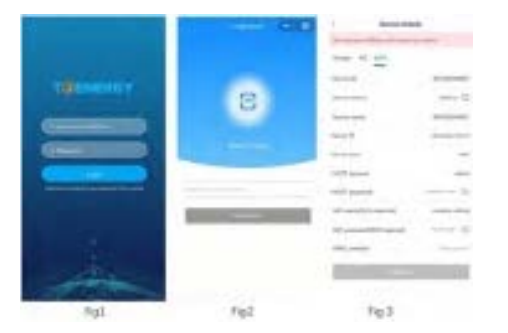

 settings on Touch Energy APP. Step 2: Set the meter to debug mode Enter the setting interface,find the "rCFG:no" option and set it to "yes" mode.

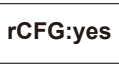

**10 Common Failure Analysis No display after device is powered on**

**current is correct**<br>• Compare the voltage and current input of the actual wiring and<br>• the wiring diagram, and check whether the phase relationship is correct

#### **The device does not work properly after power-on**

Turn off the device and host computer, and then restart.

**Incorrect voltage or current reading**  Check whether the wiring mode setting is consistent with the

actual wiring method **The power or power factor is incorrect, but the voltage and**

#### **RS-485 communication is abnormal**

 Check whether the communication baud rate, ID and commun ication protocol settings of the host computer are consistent w ith the device;Please check whether the data bit, stop bit, check bit settings are consistent with the host computer

### **11 Product Quality Assurance**

**11.1 Quality Assurance**<br>All new devices sold to users, within a certain number of years from the date of sale to users, are subject to free quality assurance for failures caused by defects in design, materials and workmanship. If the product is determined to meet the above warranty conditions, the supplier will repair and replace it free of charge.

The supplier may require the user to send the device back to the manufacturer to confirm whether the device is covered by the free warranty and repair the device.

 and wait for 30 seconds to see if the device is showing offline. If yes (offline), that means the setting issucceeded. If not (online), pls submit again.

The server configuration of both modes needs to use Touch Energy APP-meter setting function. The configuration steps are as follows:

Step 3: 'Touch Energy' APP meter setting 1. Download 'Touch Energy' from Google play or Apple store. As Fig 1.

2. Parameter lost: Data lost during communication.<br>Solution: Click 'OK' to stay on the device information page and<br>wait for 30 seconds to see if the device is showing offline. If yes (offline), that means the setting is succeeded. If not (online), pls submit again.

2. Click 'Meter setting' to enter the code search page. As shown in Fig 2.

3. Search for devices: Input the production number to search If the number is wrong, the search button will be grayed and cannot be clicked.If the number is correct, click the "code search" button to identify the device. 4. Input the configuration parameters and submit: 4.1 Private server settingsThis page is for the meters

Then the meter will initialize the network configuration. **Note: The system only stays in yes status for a few seconds then it will go back to no. Once u changed to yes status and pressed key, the reconfigure step is finished.** 

sendingdata to the customers' private server.

at is floating-point data, and the data in this area is a real-time data on the primary side because it has been multiplied by the transformation ratio, This area is the real-time data on the primary side.

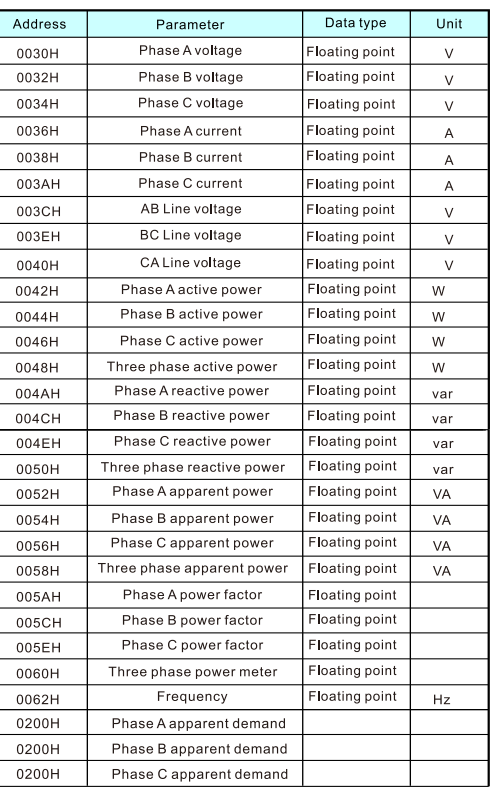

#### 6.3 Multi rate area

All data in this area are cumulative amount of energy and they all belong to the primary side, which can be<br>read using the Modbus protocol 03H function code.

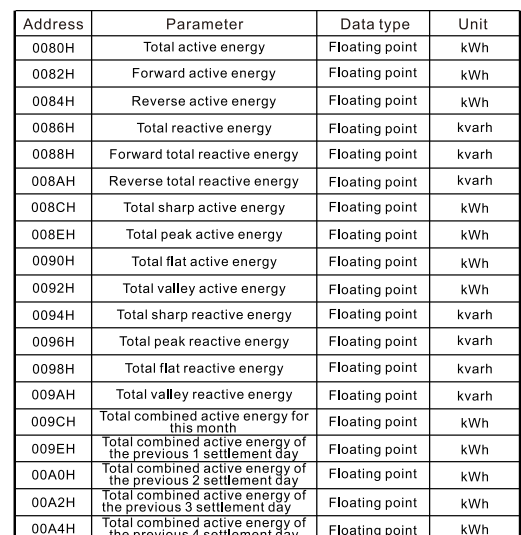

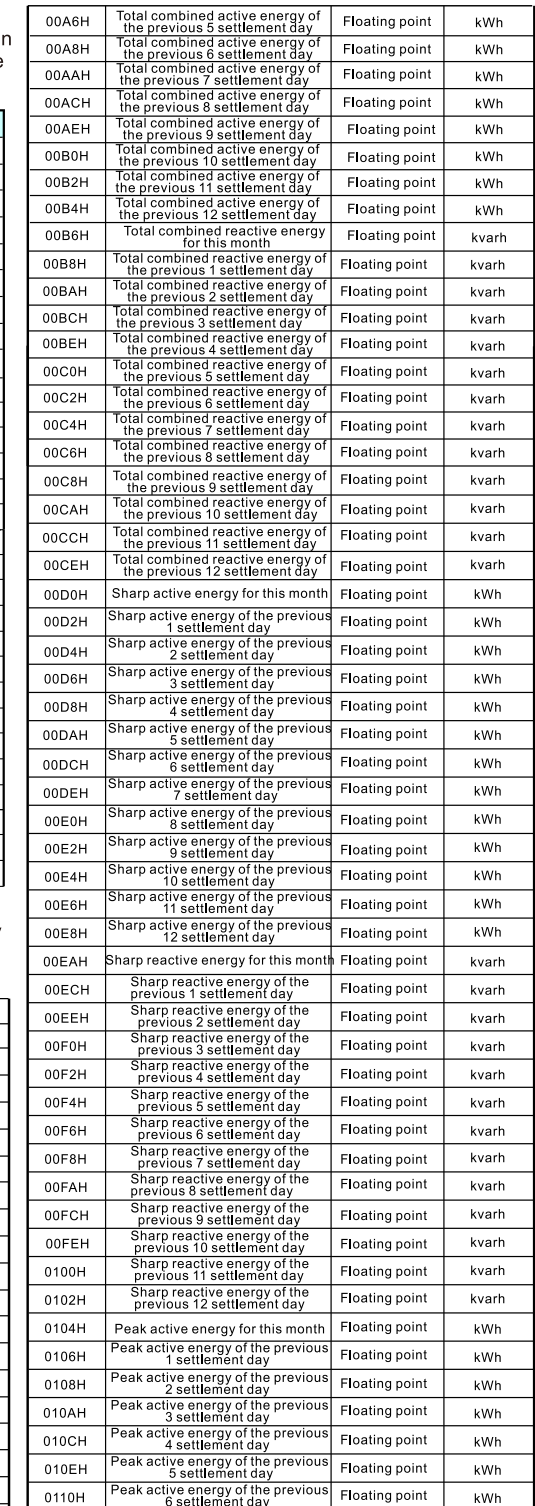

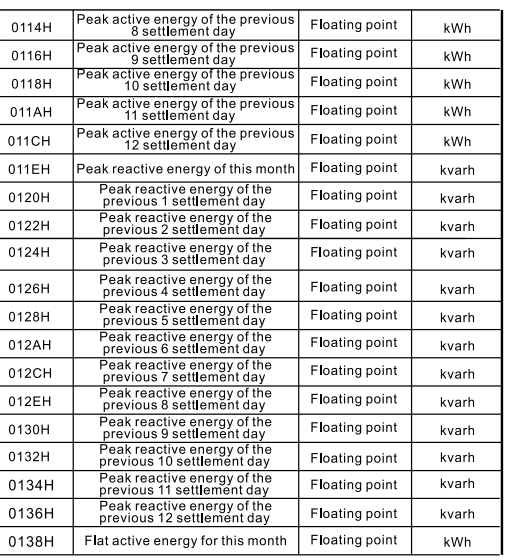

## 7 Common malfunction analysis

 $\label{lem:optimal} \begin{minipage}[t]{0.9\linewidth} \begin{minipage}[t]{0.9\linewidth} \begin{minipage}[t]{0.9\linewidth} \begin{minipage}[t]{0.9\linewidth} \end{minipage} \end{minipage} \begin{minipage}[t]{0.9\linewidth} \begin{minipage}[t]{0.9\linewidth} \end{minipage} \end{minipage} \begin{minipage}[t]{0.9\linewidth} \begin{minipage}[t]{0.9\linewidth} \begin{minipage}[t]{0.9\linewidth} \end{minipage} \end{minipage} \begin{minipage}[t]{0.9\linewidth} \begin{minipage}[t]{0.9\linewidth} \end{minip$ 

The device is not working properly after power on<br>The device is not working properly after power on<br>Turn off the device and the host computer, and then reboot

>Voltage or current readings incorrect . Check if the wiring mode setting matches the actual wiring mode

node<br>
• Check whether the voltage transformer (PT), current<br>
• transformer (CT) ratio is set correctly<br>
• Check that GND is properly grounded<br>
• Check that GND is properly grounded<br>
• Check the voltage transformer (PT), c

is intact

Simual<br>
The power or power factor reading is incorrect, but the voltage<br>
and current readings are correct<br>
Comparison of the actual input voltage and current wiring and<br>
wiring diagram, to check whether the correct phase<br> relationship

**CONSISTED FOR SECONDITY**<br>
Check whether the communication baud rate, ID and<br>
communication protocol settings of the host computer are consistent with the meter

• Please check the data bits, stop bits, parity settings and the<br>host computer is consistent<br>• Check that the RS-232 / RS-485 converter is working properly

• Check whether the problem entire communications network<br>lines (short circuit, open circuit, grounding, shielding in a<br>single properly grounded, etc.)<br>is single properly grounded, etc.)<br>• Turn off the device and the host

The communication line<br>approximately 100 to 200 ohm matching resistors at the end of<br>the communication line<br>Mote: If there are some unsolved problems, please contact our<br>company's after-sales service department

# 8 Product quality

kWh

kWh

Floating point

8.1 Quality assurance For all new devices sold to users, within a certain number of years from the date of sale to users free quality assurance years non-mine and of failures caused by defects in design,<br>materials and workmanship. If the product is determined to meet the above warrantly conditions, the supplier will repair<br>and replace it free of charge.

8.2 Quality assurance limited<br>Remarks: Damage caused by incorrect installation, use, and storage is not covered by the warranty.

#### 4.3 WIFI communication setting

Input server address (support domain name and IP ad-dress), port, MQTT account, MQTT password, local WiFi name and password (WPA2 for enterprise level WIFI can be set too)and submit.

The default inform-ation is for sending data to T@ENERGY cloud platform.

5. Wait for about 20 seconds for the meter to return status information.

If the configuration is successful, it will display "Suc-cessfully issued, please continue ", click 'exist' to return to the device ID search interface.

Click "next" for bulk quantity meters settings. It will enter the last setting page and retain the data set last time. Users only need to change the meter number and submit.

## FAQ for network connection

1. Issuing timeout: data communication timeout.It means the settings are not successfully or setting is succeeded but data return is failed. Solution: Click 'OK' to stay on the device information page

Input private server address (support domain name and IP address), server port, MQTT account, MQTT pass-word, etc. If using WIFI meter, the local WIFI name and Password are required. WPA2 for enterprise level WIFI can be set too.If using 4G meter, the WIFI name and Password is not required.

4.2 4G communication setting Input server address (support domain name and IP ad-dress), port, MQTT account, MQTT password and submit.The default information is for sending data to T@ENERGY cloud platform.